## INDIAN ENVIRONMENTAL GENERAL ASSISTANCE PROGRAM

## GAP Online 3.0 User Manual

# *INTERIM DRAFT*

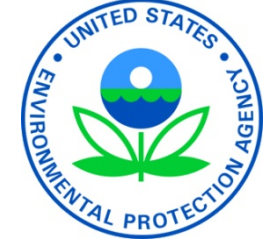

## February 2019

**U.S. Environmental Protection Agency Office of International and Tribal Affairs American Indian Environmental Office**

## GAP Online 3.0 (GO3) User Manual

## **TABLE OF CONTENTS**

## Contents

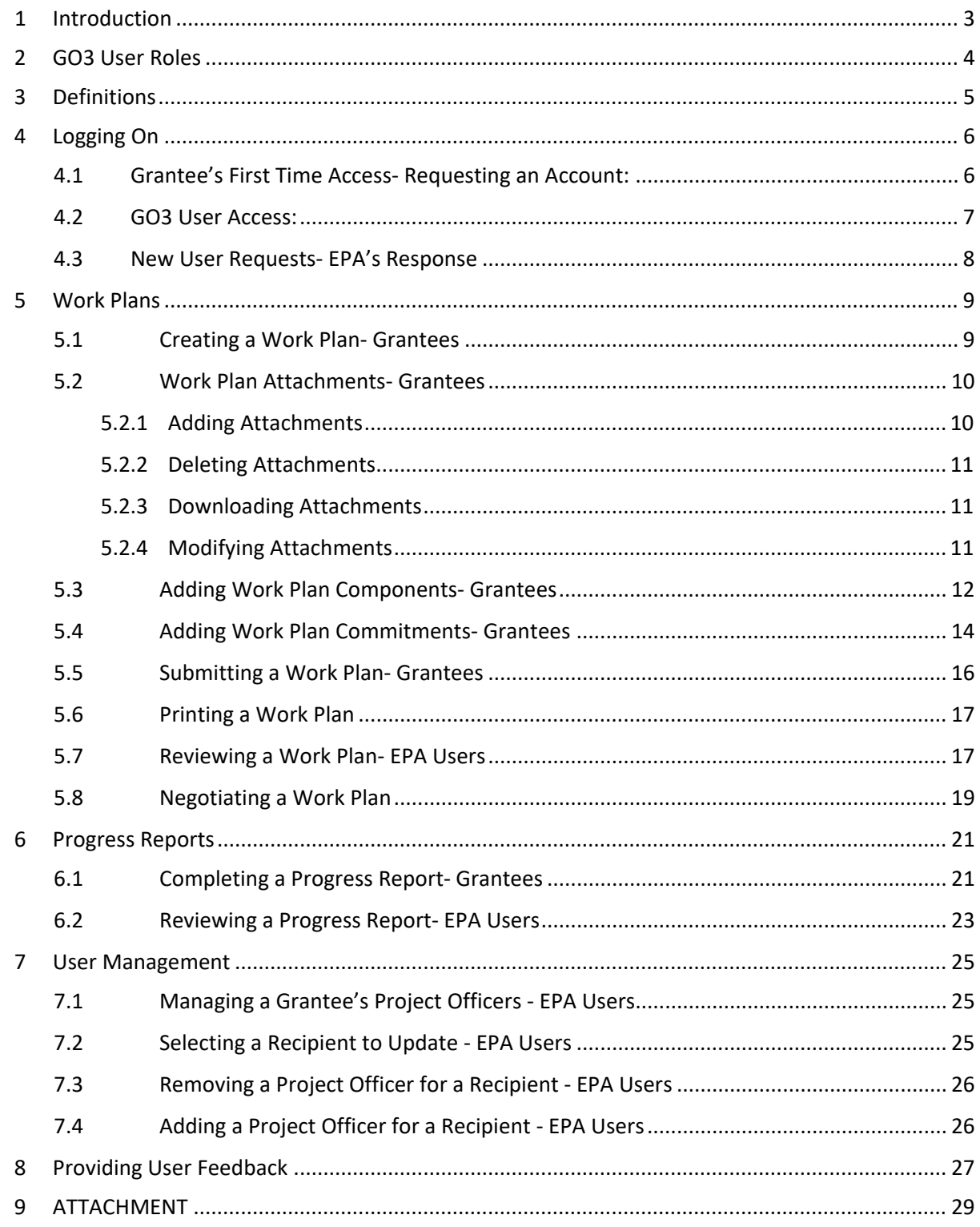

### **INDIAN ENVIRONMENTAL GENERAL ASSISTANCE PROGRAM GAP Online 3.0 (GO3) User Manual**

## <span id="page-2-0"></span>1 Introduction

This user manual provides GAP Online 3.0 (GO3) instructions for EPA personnel and prospective financial assistance recipients under the Indian Environmental General Assistance Program (GAP).

GO3 is a national system used by EPA and GAP grantees to:

- Develop and submit proposed work plans for EPA review;
- Review/comment/approve work plan by EPA employees, documenting pre-award work plan development negotiations;
- Submit recipient progress reports;
- Review and comment on progress reports by EPA employees;
- Submission of final reports by recipients;
- Review/comment/approve final reports by EPA employees; and
- Customize searches and reports about some aspects of GAP funded activities.

Each of the above features is archived digitally, providing a record of key work plan interactions between EPA and the recipient.

GAP Online is the only federal assistance agreement program for tribes that attempts to manage the entire work plan process digitally.

AIEO has made a number of highly visible commitments to establish the GAP Online system, including to OIG, OMB, and Congress (through the annual budget formulation process).

## <span id="page-3-0"></span>2 GO3 User Roles

#### Non-EPA Users:

**Grantees**: Grantees use GO3 to create work plans and submit them to an assigned Project Officer (PO) for review. Once a work plan is accepted by the PO, a Grantee can use GO3 to submit progress reports, update commitment status, and respond to PO comments on submitted progress reports if additional information or work is needed. In the event the Grantee forgets their User ID or password, they submit a request to the PO for assistance. *NOTE: Applying for a grant or cooperative agreement does not guarantee the EPA will make an award.*

#### EPA Users:

**Project Officer (PO)**: The PO in the GO3 system reviews, comments, accepts, and administers GAP work plans submitted by a Grantee from their Region. When reviewing submitted work plans, the PO may comment on the work plan, its components, and the work commitments under each component. If the work plan requires revisions or responses, the PO returns the work plan with comments or requests to the Grantee. Once the work plan meets all EPA requirements, the PO sets the progress reporting frequency and accepts the work plan. After a PO sets a negotiated work plan status to "Accepted," the Grantee may begin to generate progress reports for the accepted work plan. In reviewing a Grantees submitted progress report, the PO follows a process similar to the one used in reviewing draft work plan components and commitments – the PO may comment on and then accept or reject submitted progress reports. Finally, The PO assists Grantees with password resets, forgotten User IDs, or other technical issues.

**Regional Power User (RPU)**: RPUs have all the capabilities of a PO along with some additional administrative roles for all GO3 users within their Region. The RPU assists with User ID and password reset requests from Grantees or POs within their Region. They also assign primary POs and alternate POs for all Grantees in their Region. RPUs have access to read user feedback submitted in the GO3 system.

**Headquarters (HQ) Users**: HQ Users have read only access within GO3. Their capabilities are limited to viewing draft and accepted work plans and progress reports generated by Grantees and POs from all regions. HQ Users can also see comments attached during the approval process for both work plans and progress reports.

**GO3 Administrators (Super User)**: GO3 Administrators have permissions to access all work plan and progress report records, add/remove all users, and assign/change user permissions and roles for all users. GO3 Administrators do not have the ability to make modifications to work plans or progress reports, nor can they make comments on them. They can also assist GO3 Users with User ID/password resets or account deactivation. GO3 Administrators update or modify indicators, email templates, and role descriptions. GO3 Administrators also have access to user feedback submitted in the GO3 system.

## <span id="page-4-0"></span>3 Definitions

**Component**: A negotiated set or group of work plan commitments established in the grant agreement. A work plan may have one or more work plan components*.*

**Commitment**: The outputs and outcomes associated with each work plan component, as established in the grant agreement*.*

**Intermediate Outcome**: The environmental result, effect, or consequence that will occur from carrying out an environmental program or activity that is related to an environmental or programmatic goal or objective. Outcomes must be quantitative, and they may not necessarily be achievable during a grant funding period*.* Typically, these results could occur within 3-5 years of the grant award.

**Long-term Outcome**: The environmental result, effect, or consequence that will occur from carrying out an environmental program or activity that is related to an environmental or programmatic goal or objective. Outcomes must be quantitative, and they may not necessarily be achievable during a grant funding period*.* Typically, these results could occur within 5-10 years of the grant award, or longer.

**Output**: An environmental activity or effort and associated work products related to an environmental goal or objective that will be produced or provided over a period of time or by a specified date. Outputs may be quantitative or qualitative but must be measurable during a grant funding period. Outputs could be referred to as short-term outcomes since they are completed during a grant.

**Work Plan:** The document which identifies how and when the applicant will use funds from environmental program grants and is the basis for management and evaluation of performance under the grant agreement to produce specific outputs and outcomes (see 40 CFR Part 35.507). The work plan must be consistent with applicable federal statutes; regulations; circulars; executive orders; and EPA delegations, approvals, or authorizations.

## <span id="page-5-1"></span><span id="page-5-0"></span>4 Logging On

4.1 Grantee's First Time Access- Requesting an Account:

If you are a Grantee accessing GO3 for the first time, click on the **Request Account** link from the main GO3 system URL [\(https://ofmext.epa.gov/apex/gap/f?p=101\)](https://ofmext.epa.gov/apex/gap/f?p=101)

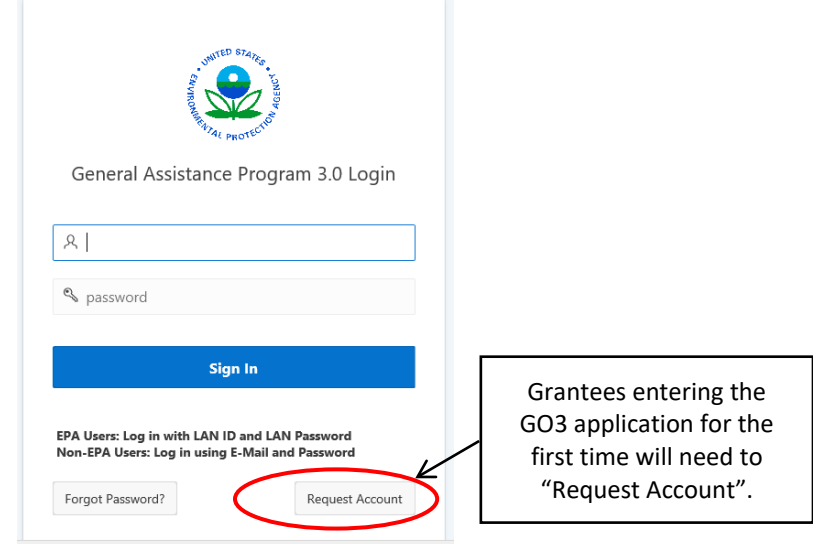

After clicking on the **Request Account** link, GO3 directs you to the **Request External User Account** form to collect basic account information (Grantee account holder's email, name, EPA region, and affiliation (tribe or intertribal consortia).

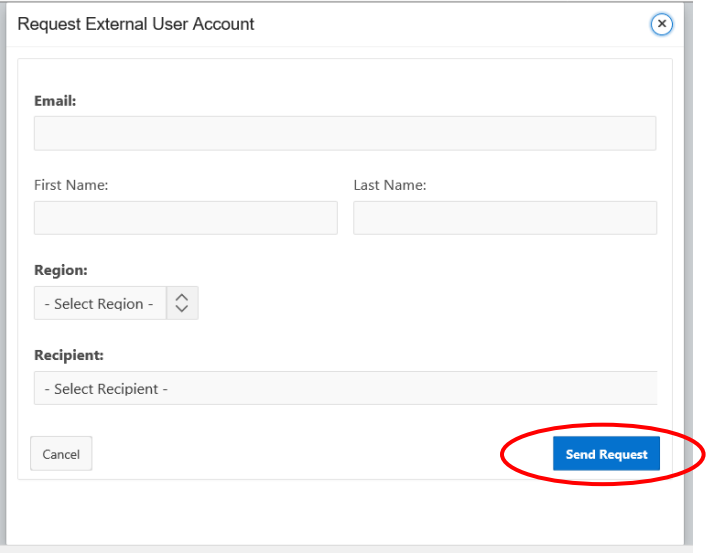

After completing the **Request External User Account** form, click **Send Request**. An EPA employee will review your request. If your account request is approved, you receive an email from the GO3 online platform with a temporary **Account Code** and link to establish a password.

Enter the temporary **Account Code** you received via email and then enter your own custom password into the **Password** box, and again in the **Re-Enter Password** box. Passwords must be 12 characters long, include at least one digit (1-9), one symbol ( $\sim$ , !,  $\omega$ , #, \$, %, +, <, >, /, ?), one uppercase letter, and one lower-case letter. When finished, click **Save Password**.

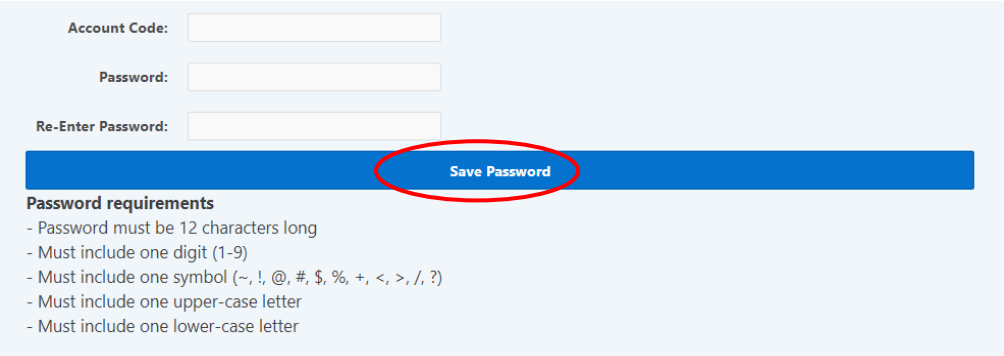

You may now return to the main GO3 system URL [\(https://ofmext.epa.gov/apex/gap/f?p=101\)](https://ofmext.epa.gov/apex/gap/f?p=101) to log in with your username (email) and your custom password.

#### 4.2 GO3 User Access:

<span id="page-6-0"></span>To log on to the GAP Online system, enter your **User ID** and associated password and click **Sign In**. This brings up a warning message - click **Accept** to accept stated terms and navigate to the GAP Online 3.0 online platform homepage.

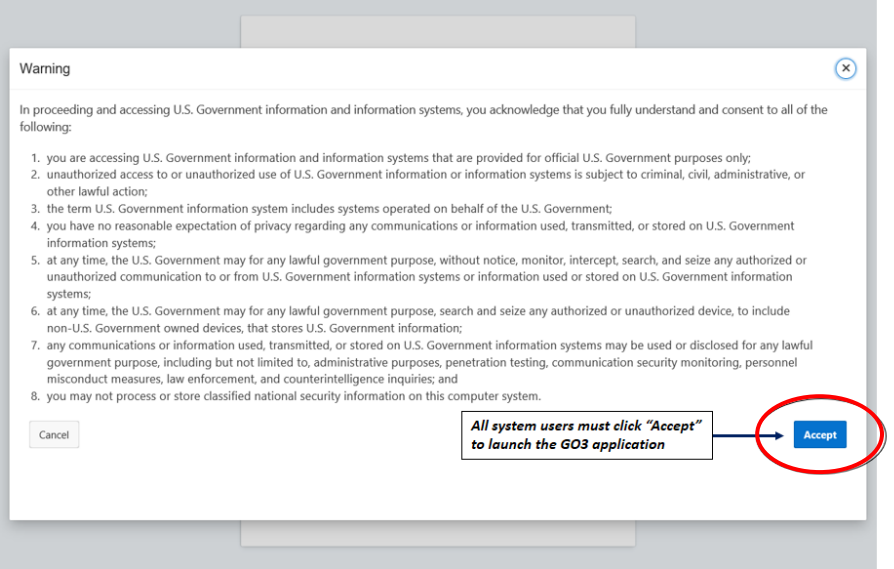

**NOTE**: If you have forgotten your password, for non-EPA Users, click on the **Forgot Password?** link and follow the prompts. EPA Users need to contact their local computer support.

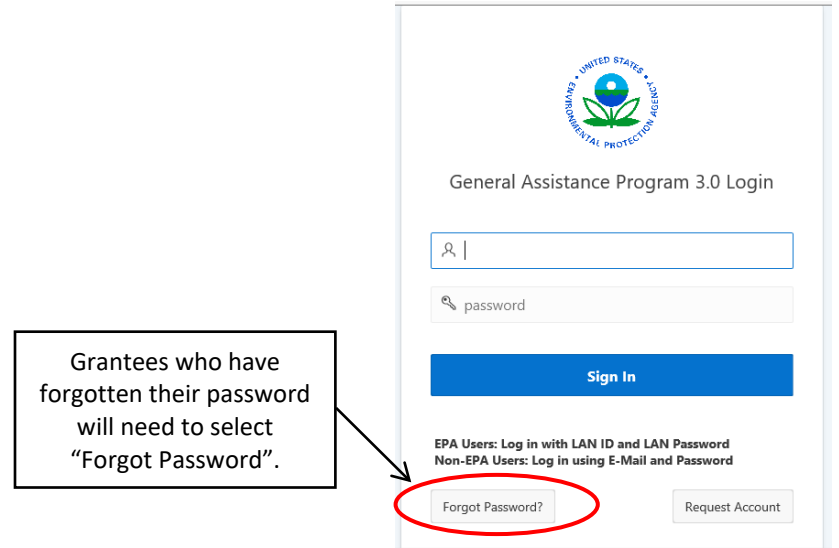

#### <span id="page-7-0"></span>4.3 New User Requests- EPA's Response

After a tribe submits a request for a new account, the GO3 system will notify the appropriate RPU via email similar to the one shown here:

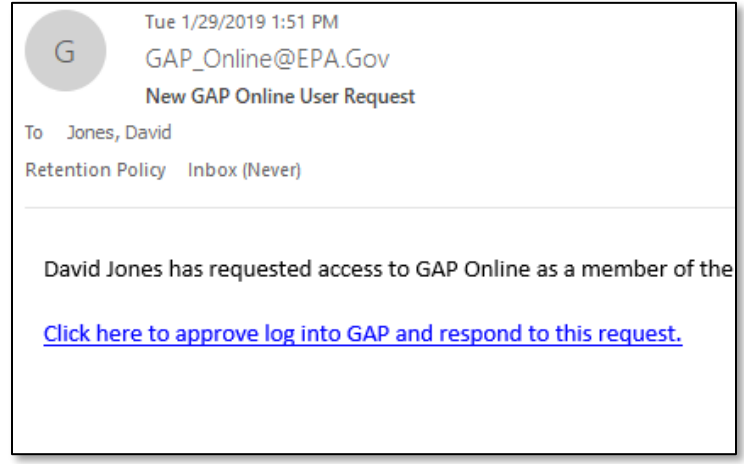

You can either click on the link in the email to open GO3 or navigate to the GO3 platform yourself. Once you log in, your Home Screen will show the new request(s) that you have. To the right of each New User/email address combination are boxes to press to: 1) Deny the request or 2) Approve the request.

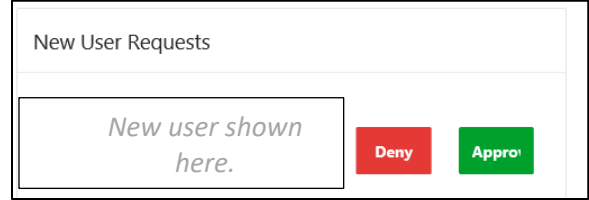

If denied, the draft User Account will be deleted. If approved, the account will be established. The GO3 system will notify users of the approval/denial via email.

### <span id="page-8-0"></span>5 Work Plans

#### <span id="page-8-1"></span>5.1 Creating a Work Plan- Grantees

Grantees create a work plan after logging into the GO3 online platform by clicking on the Workplans navigation tab. This takes the Grantee to the Work Plans page, which displays all Grantee work plans, if any have been created.

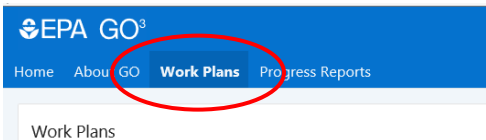

To create a work plan, click on **Add New Work Plan**.

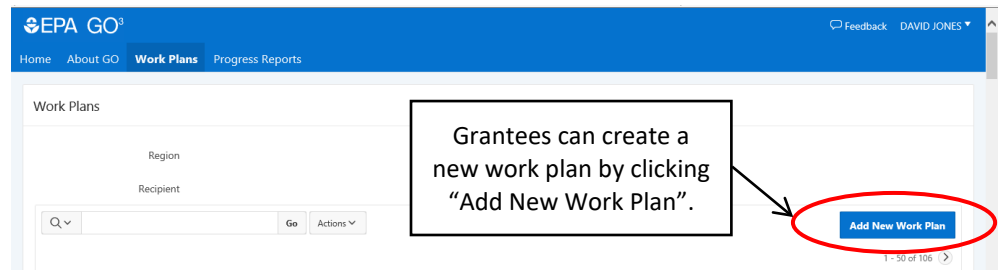

A window opens where Grantees enter the planned project start and end dates and a work plan description. Once this information is entered, click the Create Work Plan button to generate the new work plan and navigate to the work plan management page.

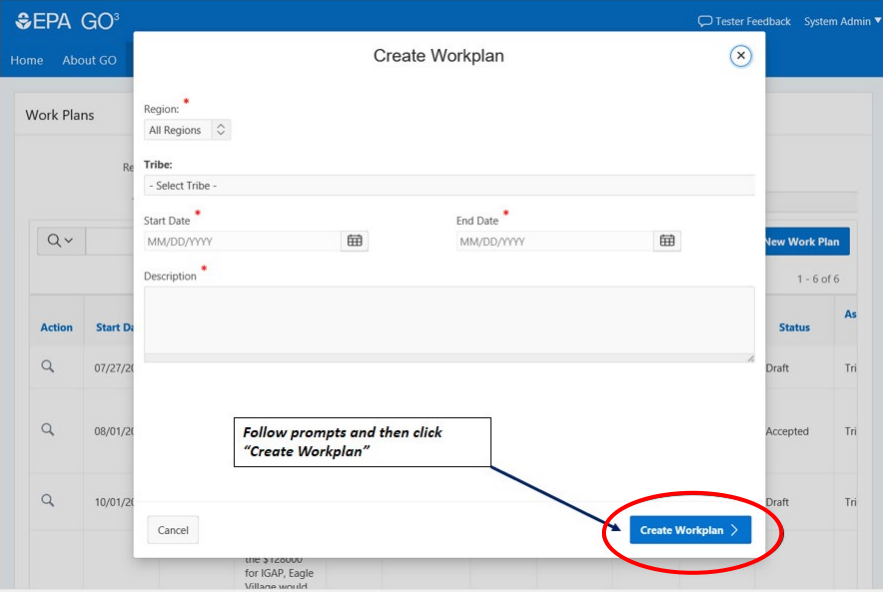

On the work plan management page, Grantees add Components and Commitments, assign projected commitment completion dates, include budget information at the Component and/or Commitment levels, designate which Commitments will produce deliverables, and add attachments as needed. When Grantees consider the work plan complete, they click **Submit Work Plan** and the GO3 system will notify EPA that it is ready for review.

#### <span id="page-9-0"></span>5.2 Work Plan Attachments- Grantees

#### <span id="page-9-1"></span>5.2.1 Adding Attachments

To add an attachment to the whole work plan (as opposed to adding an attachment associated with a particular commitment), click **Add Attachment**.

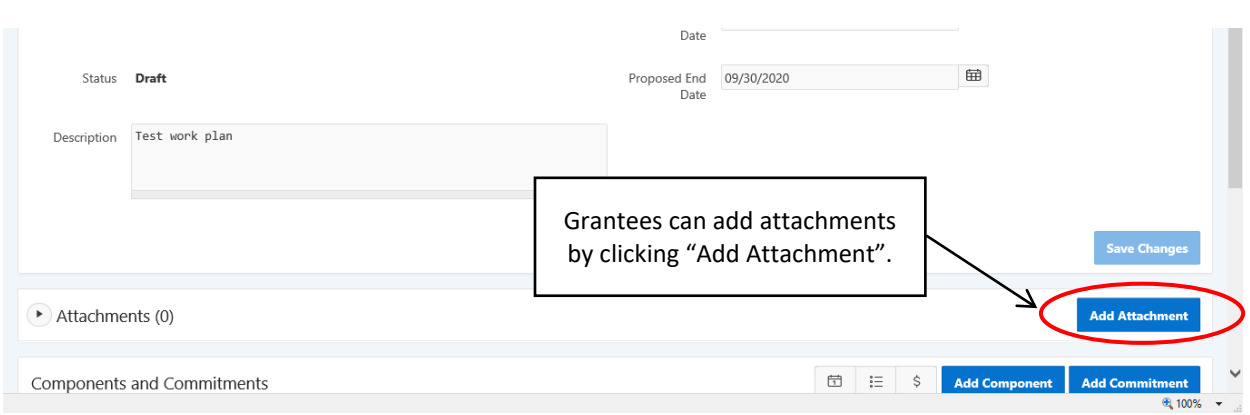

This opens a dialog window where you attach a file, select the file type, and provide a name and description. A maximum of ten (10) attachments are permitted at the full work plan level – additional attachments can be uploaded as deliverables at the individual work plan Commitment levels.

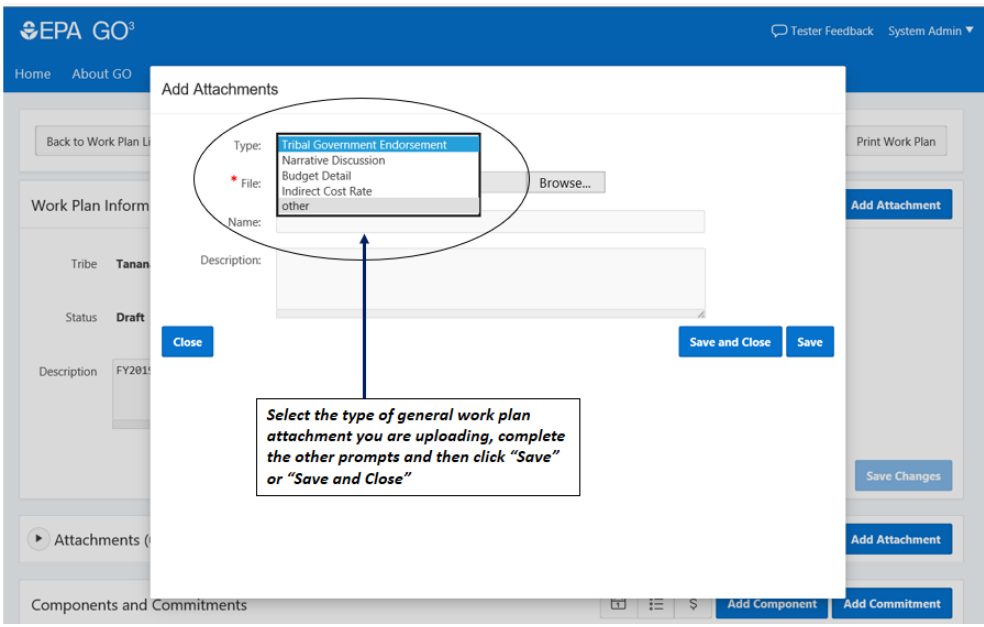

#### <span id="page-10-0"></span>5.2.2 Deleting Attachments

After attachments have been added, they may be removed by clicking the red **X** icon to the right of the attachment.

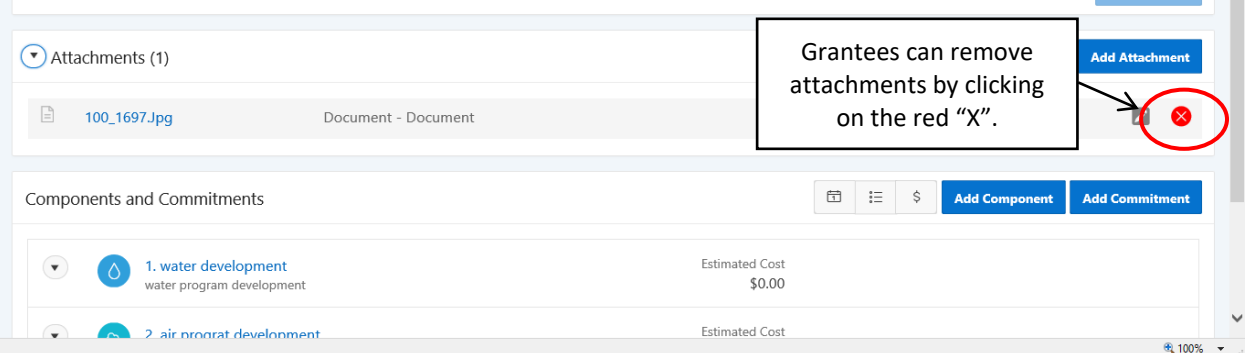

You will then receive a pop-up to confirm that you want to delete the file. Click Delete (green oval below) to continue or Cancel (red oval below) to leave the file attached.

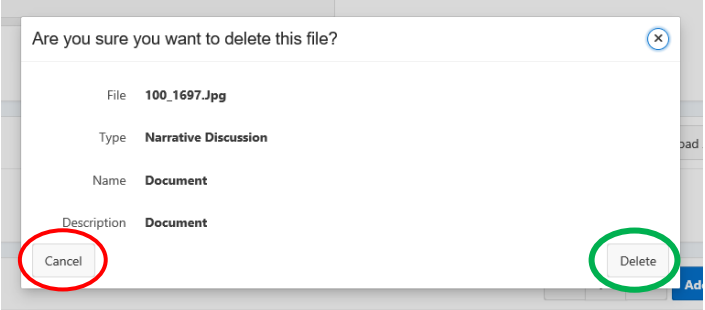

#### <span id="page-10-1"></span>5.2.3 Downloading Attachments

To download an attachment, click on its name in the list of attachments and follow the prompts.

To download all attachments, simply click the **Download All Attachments** button to download a zipped copy of all attachments associated with the Work Plan.

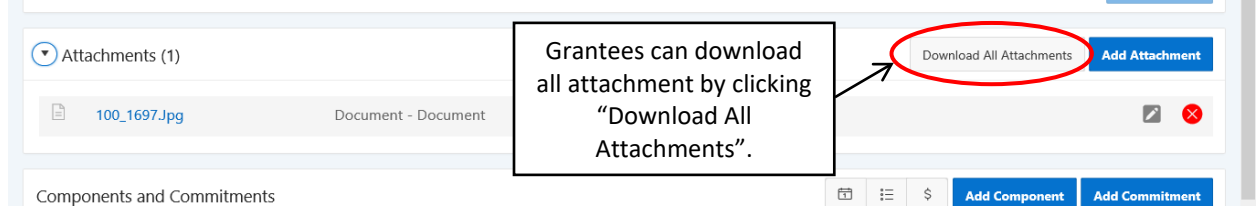

#### <span id="page-10-2"></span>5.2.4 Modifying Attachments

To make modifications to the name, type, or description of the attachment, click on the grey pencil icon to the right of the attachment.

<u>and the second company of the second second in the second second in the second second second in the second second second in the second second second in the second second second second second second second second second se</u>

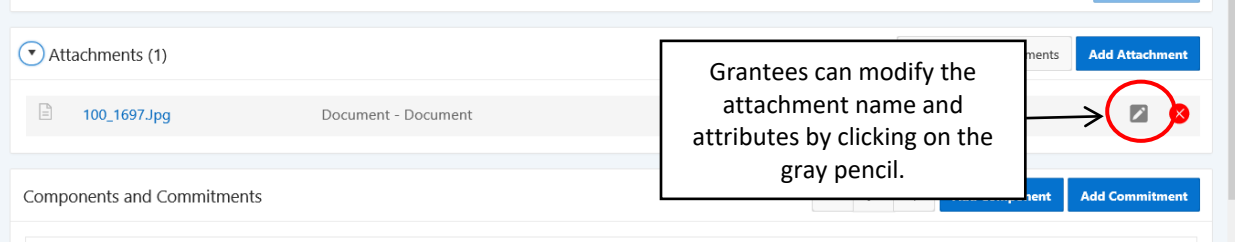

*Note: The maximum number of files that can be added is 10. The maximum file size for a single attachment is limited to 10 MB. The maximum size for all attachments is 25 MB.*

*Helpful Hint: When needing to add multiple documents that are the same type (i.e. tribal resolutions agreeing to a consortia work plan), combine them into a single Adobe PDF document or zip them into a single file.*

#### <span id="page-11-0"></span>5.3 Adding Work Plan Components- Grantees

To add a work plan Component, click **Add Component** on the right side of the Components and Commitments region.

 $\blacksquare$ 

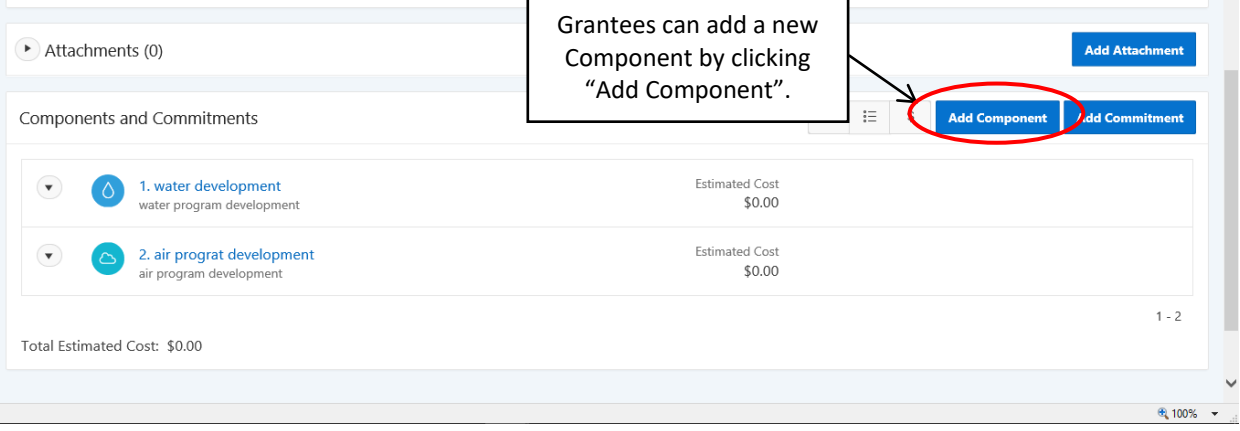

When the Component box (shown below) pops up, add a Component **Title**, Component **Description**, expected **Long-Term Outcomes**, expected **Intermediate Outcomes**, as well as an **Estimated Cost** of commitments within the Component in the new dialogue window. Only the Title, Description, and Long-Term Outcomes are required to create a Component – the **ID** will be entered automatically. The Component **Title** is limited to 40 characters and should be short (i.e. Draft Watershed Assessment). A longer description of the Component activities can be entered in the **Description** box.

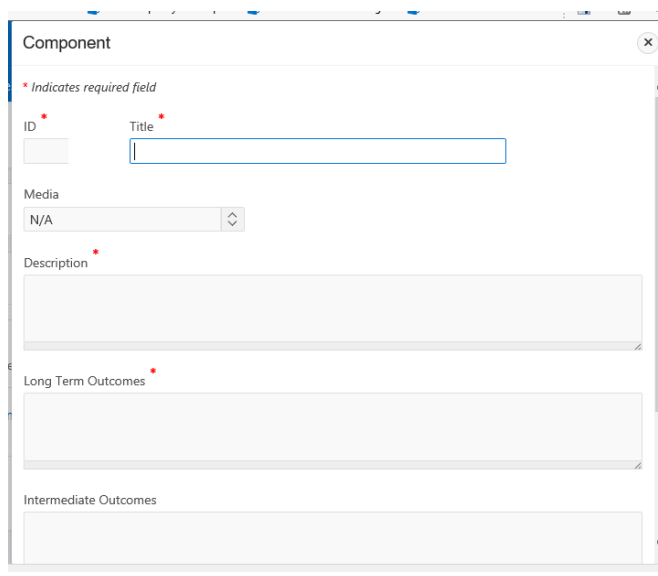

Once completed, either click on Save and New to save the Component and create another Component immediately, or click Save to save the Component and close the dialog window (more components can be added later). Once created, edit a Component by clicking on it to re-open the edit window.

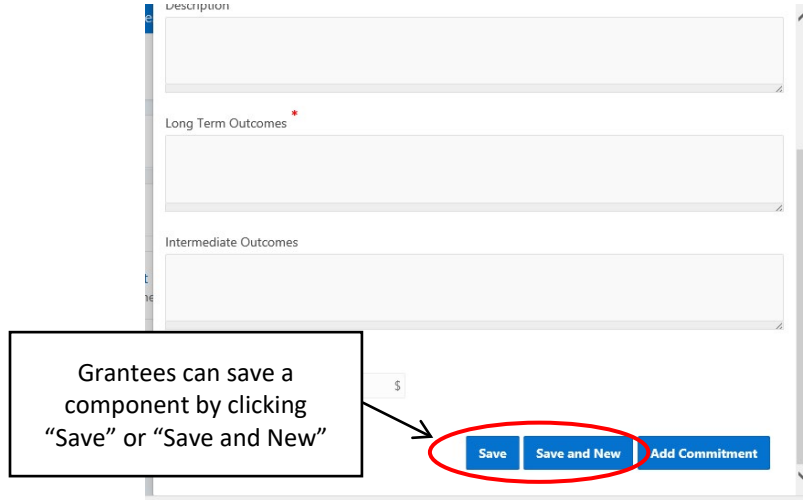

If a Grantee wants to begin entering Commitments for the Component they just completed entering information, they can press the **Add Commitment** button. See the "Adding Work Plan Commitments" Section for specific information.

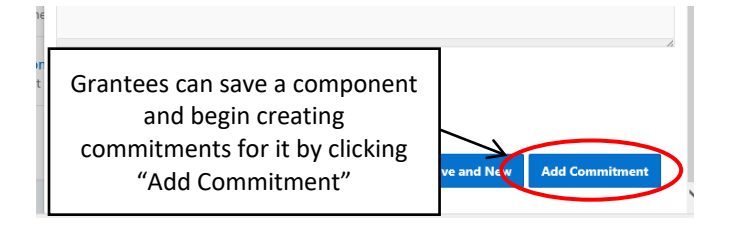

#### <span id="page-13-0"></span>5.4 Adding Work Plan Commitments- Grantees

To add a Commitment to a work plan Component, first create the Component following the steps described above, and then click on Add Commitment. This only works after a Component has been added to the work plan.

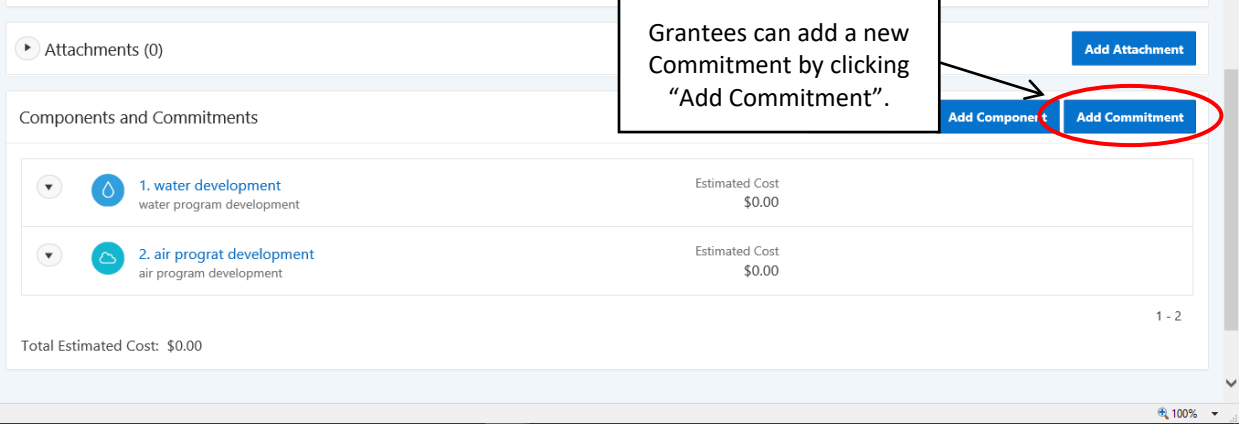

Select the Component to which this Commitment will be associated. All Components that have been created will be displayed in the dropdown list.

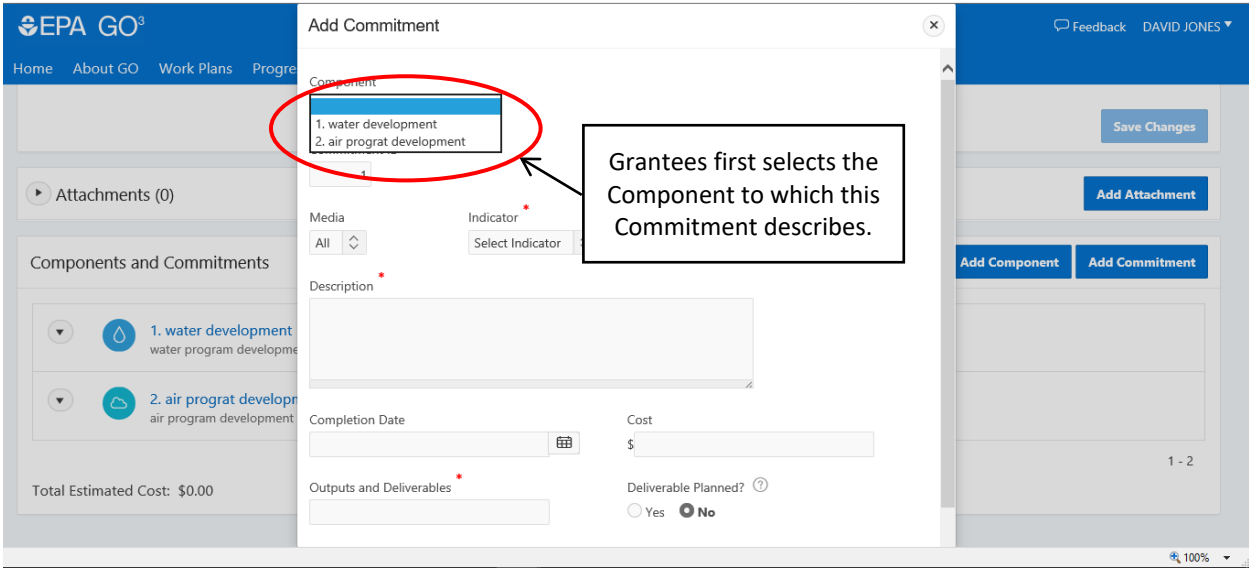

If the selected Component has a media category assigned to it, then the Commitment **Media Filter** is limited to that Component's media category or the generic Core program category.

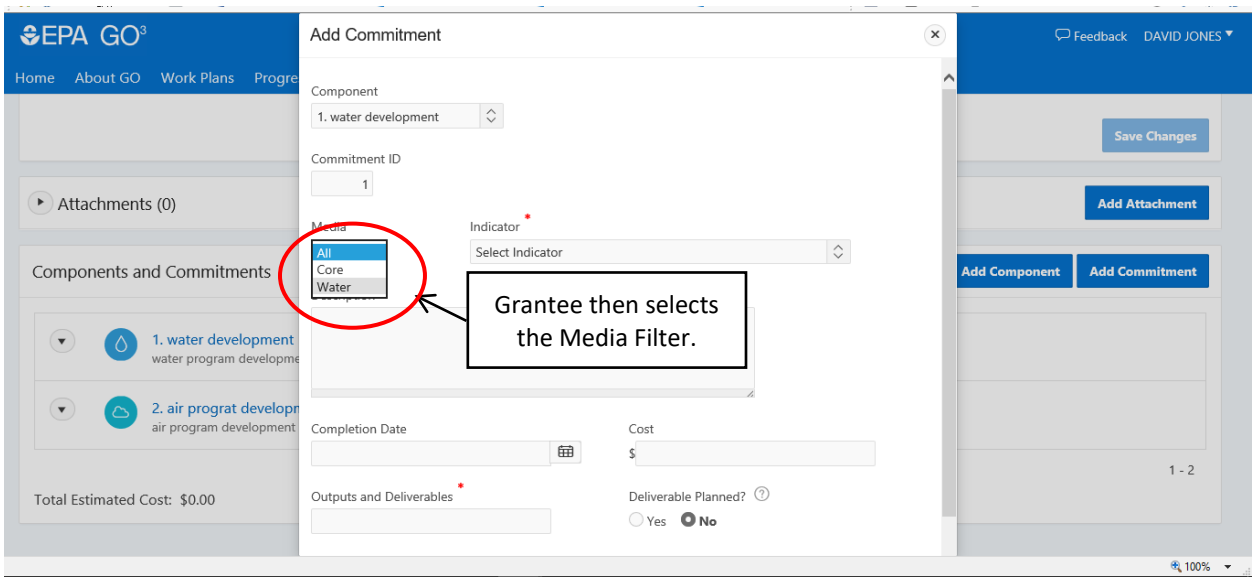

Assigning media filters limits indicator choices from the Indicator drop down menu. Select the appropriate indicator and describe the work accomplished in the Commitment Description box. Complete other fields as necessary. *A Commitment cannot be saved unless it has a text within the "Commitment Description" box and the "Outputs and Deliverables" field.*

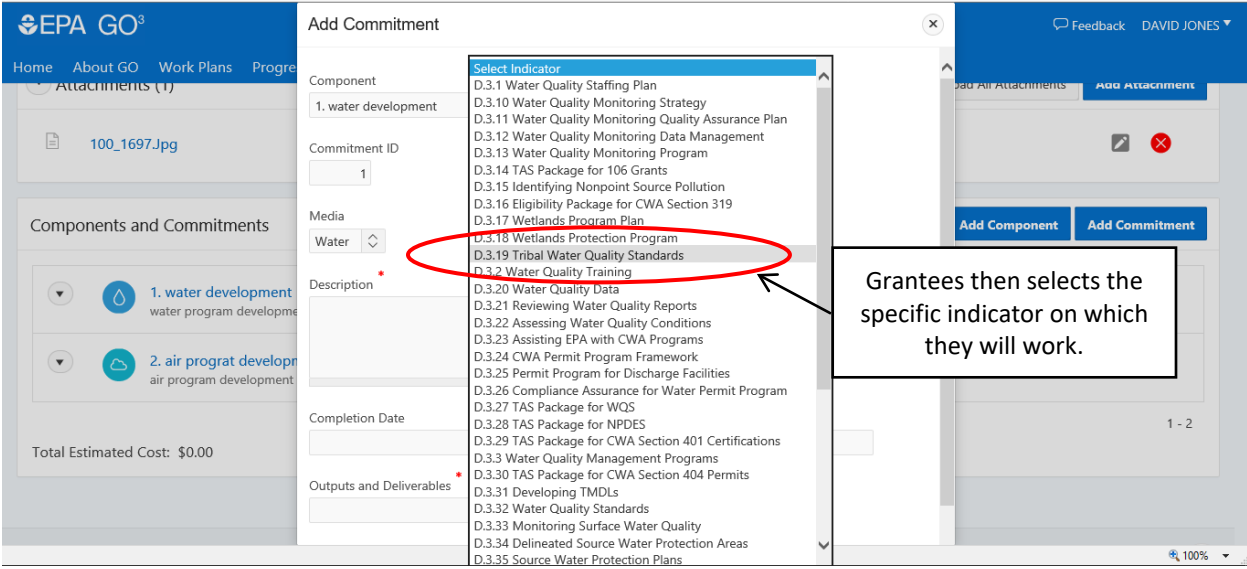

Once the Commitment is complete, click **Save and Add** to save the commitment and add a new Commitment or click **Save and Close** to save the Commitment and close the **Add Commitment** dialog box (more Commitments can be added later). Once created, a Commitment can be edited by clicking on it to re-open the edit Commitment window.

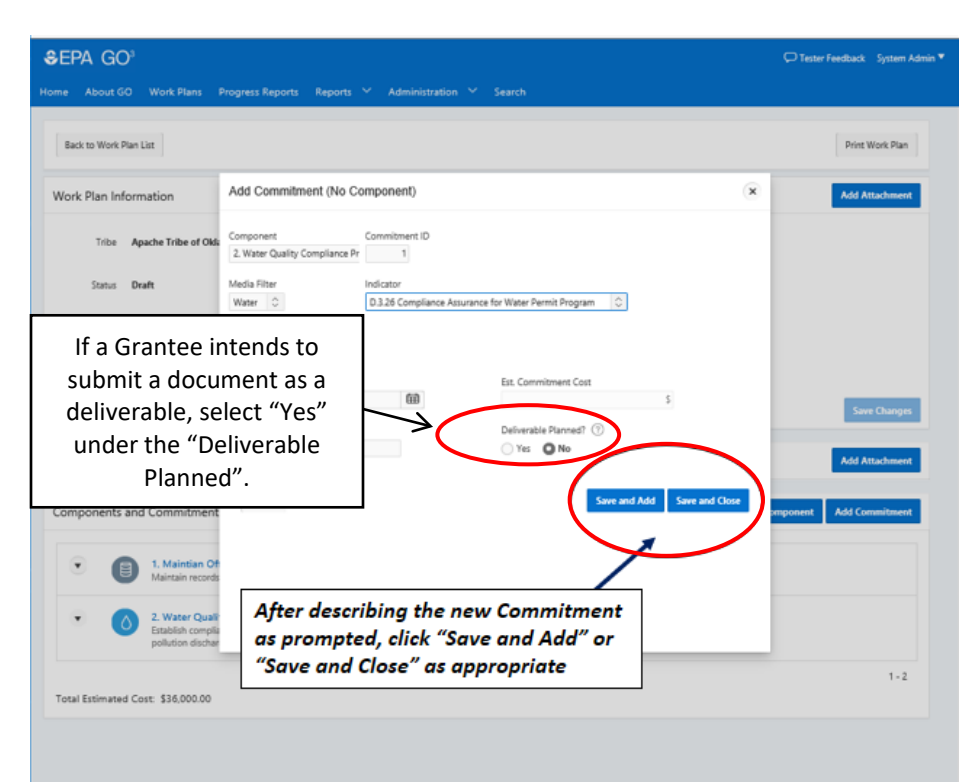

If a grantee intends to submit a document, photo or other item to demonstrate completion of the specific commitment, click **Yes** below **Deliverable Planned**. This becomes important when the grantee is completing their progress report – if "Yes" is selected, an attachment will have to be included for the commitment to be marked "Complete". If the Commitment is something like "Hire Environmental Staff", click **No** below **Deliverable Planned.**

#### <span id="page-15-0"></span>5.5 Submitting a Work Plan- Grantees

Once a work plan has been drafted and contains at least one Component and one Commitment, submit it to the EPA by clicking **Submit Work Plan**. After submission, the GO3 online platform changes the work plan status from **Draft** to **Review** and notifies the **Grantee's** assigned Project Officer by email. While in this state, a **Grantee** can return the work plan status to **Draft**, allowing them to make additional changes and resubmit.

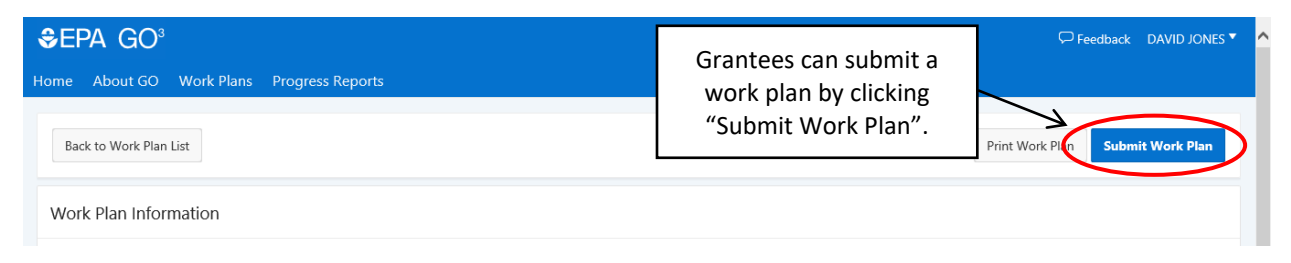

When a project officer opens a work plan in the **Submitted** status, the GO3 online platform changes the work plan status to **Review** and **Grantees** are no longer able to edit the work plan until a project officer completes the review. When the EPA project officer completes the review, the work plan is returned to the **Grantee** and the GO3 online platform changes the work plan status to **Commented**.

Work plans go back and forth between the **Grantee** and their assigned EPA Project Officer in the GO3 online platform until the PO determines that the work plan and all details can be accepted. At that point, the EPA Project Officer formally accepts the work plan and the GO3 online platform changes the work plan status to **Accepted**.

**Note:** *Only GO3 System Administrators can change a work plan's status from Accepted to Commented, so the work plan cannot be modified without GO3 System Administrator intervention.*

#### <span id="page-16-0"></span>5.6 Printing a Work Plan

At any time in the work plan drafting/negotiating process, the grantee can print a PDF copy of the work plan by clicking **Print Work Plan**. This will enable them to download a copy for their records along the way, if they desire.

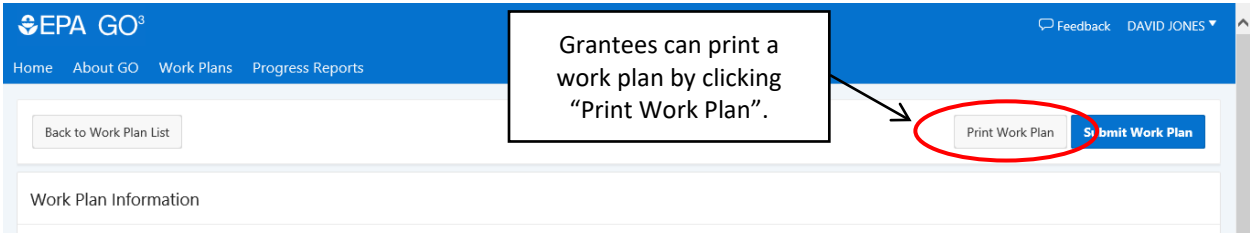

#### <span id="page-16-1"></span>5.7 Reviewing a Work Plan- EPA Users

After logging into the GO3 online platform, EPA users are directed to a landing page (see below). This landing page shows work plans assigned to the user and the work plan status. Selecting the Display All Recipients (red arrow) option shows work plans from all Grantees within their region. Click Show My Recipients to revert the landing page to show only Grantees that are assigned to the EPA user. Click the colored circle icon to the left of each listed work plan to open that work plan.

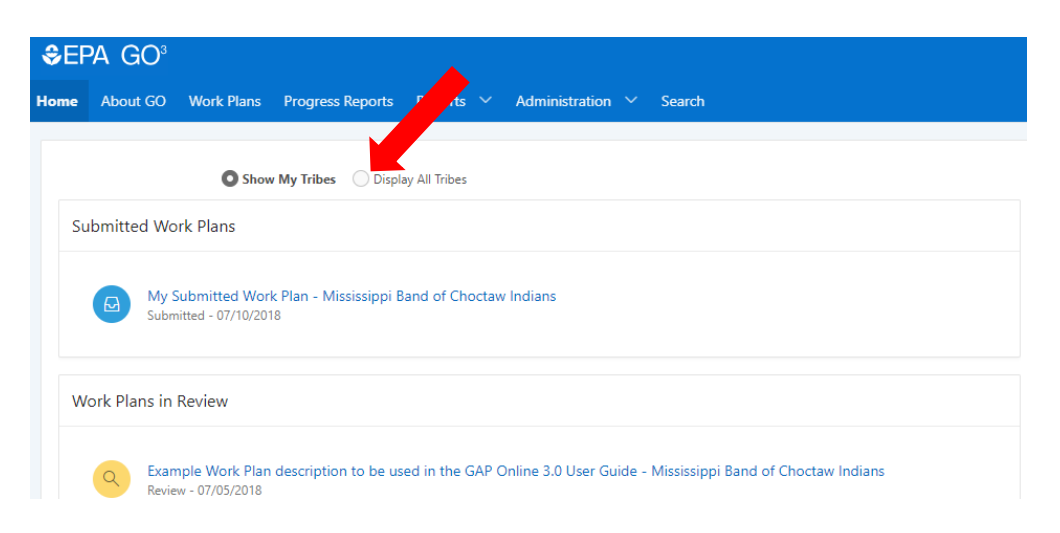

Before accepting a **Grantee** work plan in the GO3 online platform, EPA project officers are responsible for setting the work plan progress reporting frequency (Annual, Bi-Annual, Quarterly, or Monthly). If changes are made to the reporting frequency, click **Save Changes** (blue arrow on screen shot below) to set the frequency. To leave a comment on the top-level work plan (as opposed to comments on individual Components or Commitments), click **Comment on Work Plan** (yellow arrow on screen shot below) to open a comment submission window. EPA project officers can submit multiple work plan comments; *each comment should only address a single concern*.

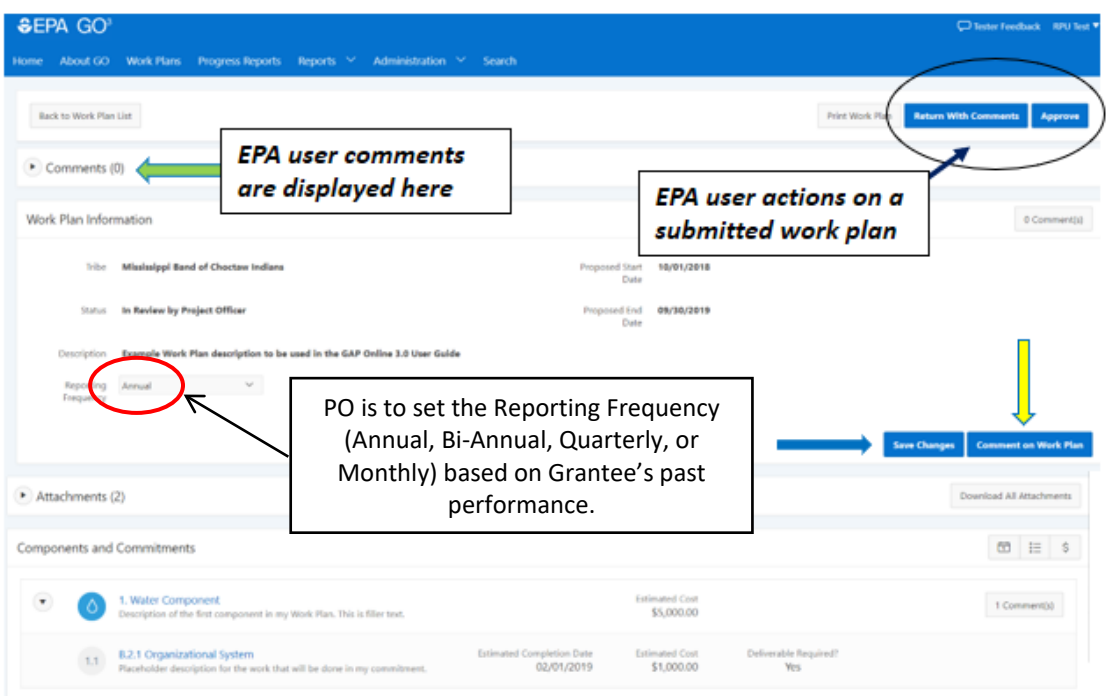

To view the details of a Component or Commitment, click its title in the Components and Commitments section of the PO work plan view. This opens a dialog box with all the details displayed, as well as **Comment on Component/Commitment** options that open a comment box similar to the **Comment on Work Plan** submission window. EPA project officers can submit multiple Component and Commitment comments; *each comment should only address a single concern*.

All PO comments are listed in the Comments section above Work Plan Information. Comments made can be modified by the PO using the **Edit** link, but once the Work Plan is returned to the Grantee, they cannot be deleted. Once a comment has been left on an item, it can also be reached by the button to the right side of the item, located in the Components and Commitments region or in the top right of the Work Plan Information region.

Once a PO has reviewed a work plan, the PO either accepts or returns the Work Plan to the Grantee with comments to correct any deficiencies. To accept a work plan as final and ready for funding, click the **Approve** button located in the top right of the page. If the work plan must be sent back to the Grantee with comments, click **Return With Comments**. This opens a dialog box where the PO can type the reason they are returning the work plan or other important messages about finalizing the work plan, like a reply by date, links to potentially helpful resources associated with the Grantees proposed work plan, or other information related to the award. The GO3 online platform

conveys this typed message to the Grantee, along with the EPA user's work plan, Component, and Commitment comments.

#### <span id="page-18-0"></span>5.8 Negotiating a Work Plan

After a Project Officer (PO) returns a submitted work plan to a **Grantee** with comments, the GO3 online platform sets the work plan status to **Commented**. A **Grantee** will see the Work Plan with Pending Comments when they log into GO3.

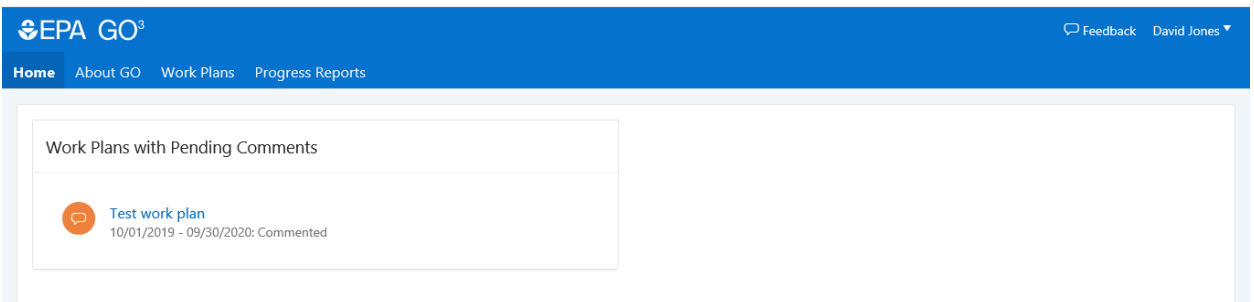

The Grantee must address each comment, make any necessary changes and return the work plan to the PO for final approval/acceptance. There are two methods to view and respond to these comments.

The first is to expand the comments section, located at the top left of the page when viewing a work plan. The number located to the right of "Comments" is the number of comments that still require an action to be taken on them. All comments that still require a response are displayed in bold. Click the **Reply** link located to the far right of the comments list (see green arrow below). This opens a dialog box for the Grantee to respond.

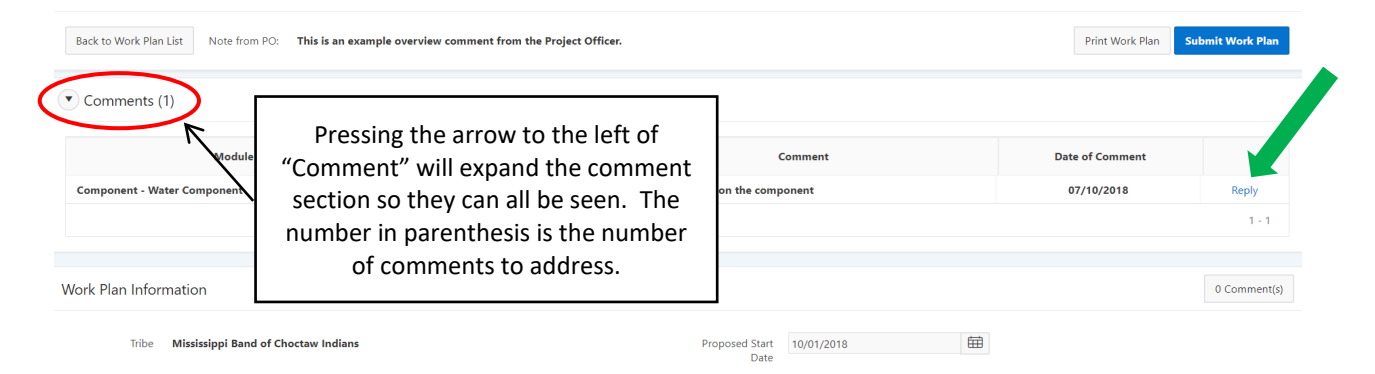

The second method to view and respond to comments is for the Grantee to click **Comments** on the right side of the work plan view or the Components and Commitments views.

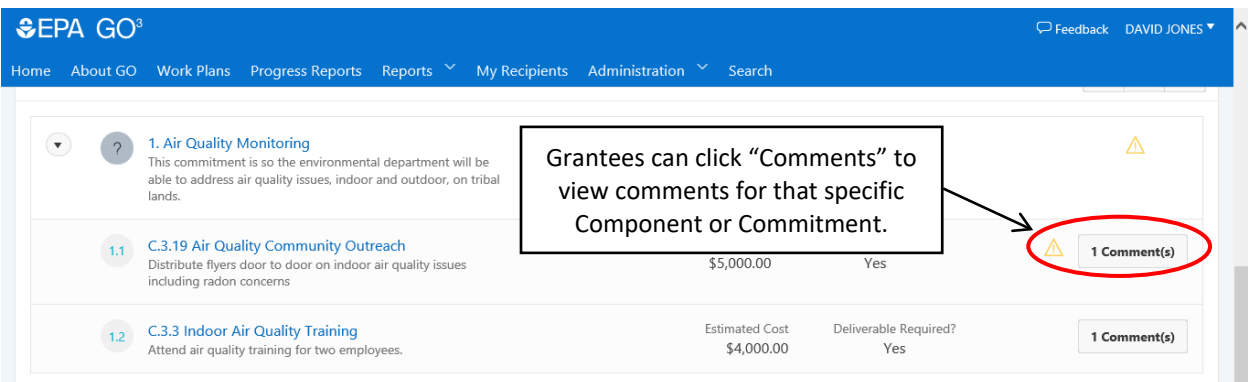

Once all comments have been addressed and any necessary changes have been made, Re-submit the work plan using the **Submit Work Plan** button. The GO3 online platform changes the work plan status from **Commented** to **Negotiated**.

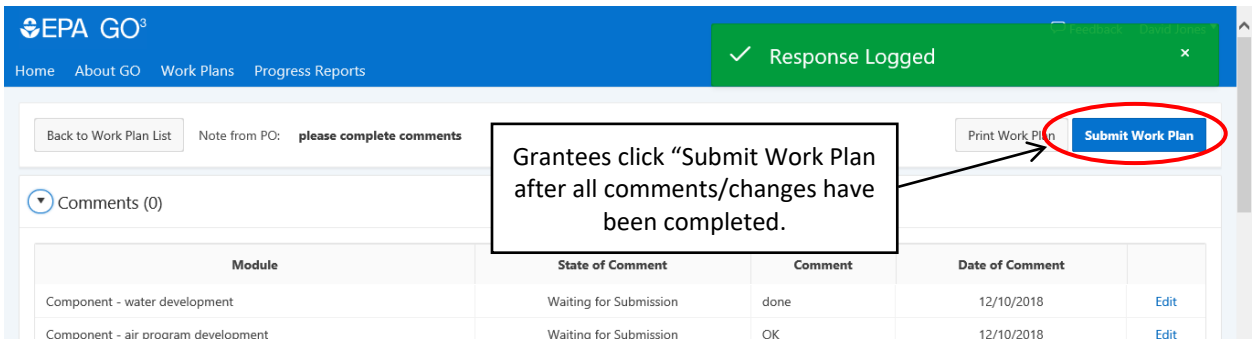

Unlike the original submission, there is no option for the Grantee to pull back a work plan from **Negotiated** status.

Once the Grantee completes the required changes and re-submits the work plan, the PO will receive the negotiated work plan in their GO3 inbox as shown below. The PO can then make additional comments and requests if necessary and return it or accept the work plan as final.

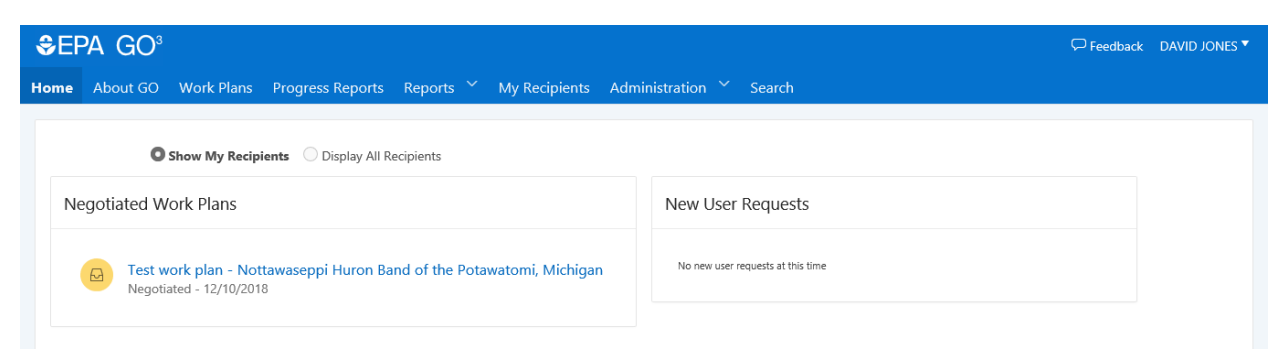

### <span id="page-20-0"></span>6 Progress Reports

#### <span id="page-20-1"></span>6.1 Completing a Progress Report- Grantees

Once a work plan has been accepted, when a Grantee logs into GO3, the **Home** page will show the **Accepted** work plans, as shown below. Also, for tasks that are in current work plans that are past due (estimated completion date is past), they will be shown as below.

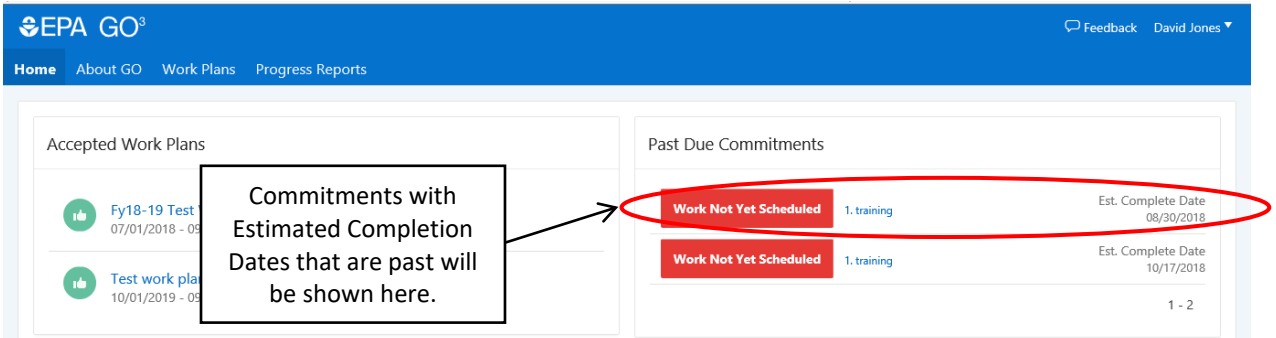

At this time, the **Grantee** can begin preparing progress reports in GO3 as the work proceeds. The **Grantee** can update progress at any time during the reporting period before finally submitting the information for the EPA to review. To record work plan progress, click **Go To Progress Reporting** to open the Progress Reporting module of GO3.

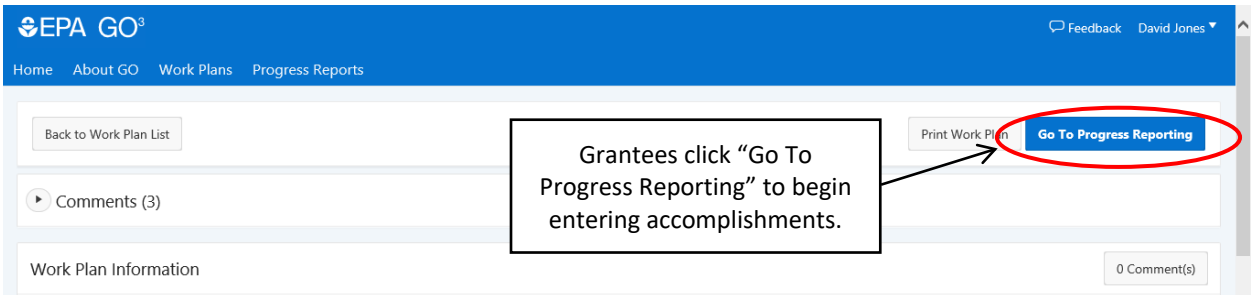

Once the Progress Reporting module has opened, the Grantee clicks on the **Update Progress** button next to the commitment where work has been started or completed (see below).

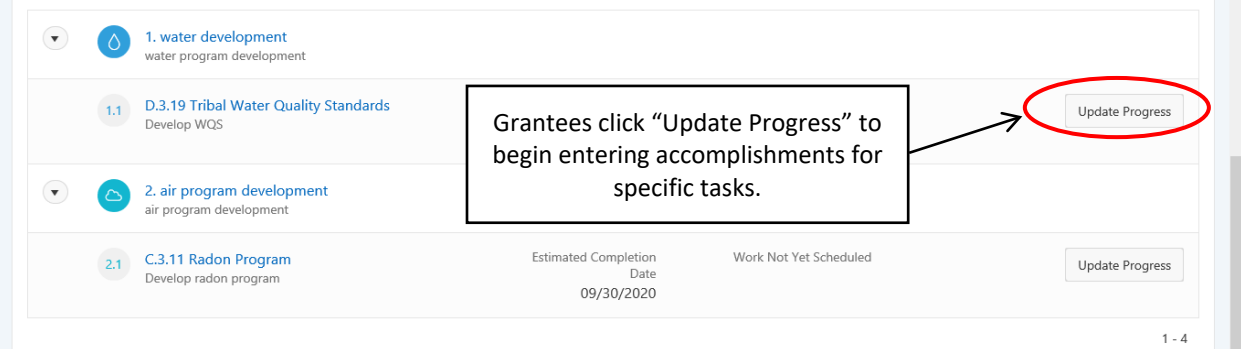

A popup window will open for the Grantee to enter the accomplishments for this Commitment. Photos or reports can be attached using the **Add Attachment** button. Be sure to include any

information in the **Recipient Comments** box to communicate to the EPA any variance from the agreed Work Plan (such as a change in an expected completion date or minor cost change). When completed, press the **Save** button.

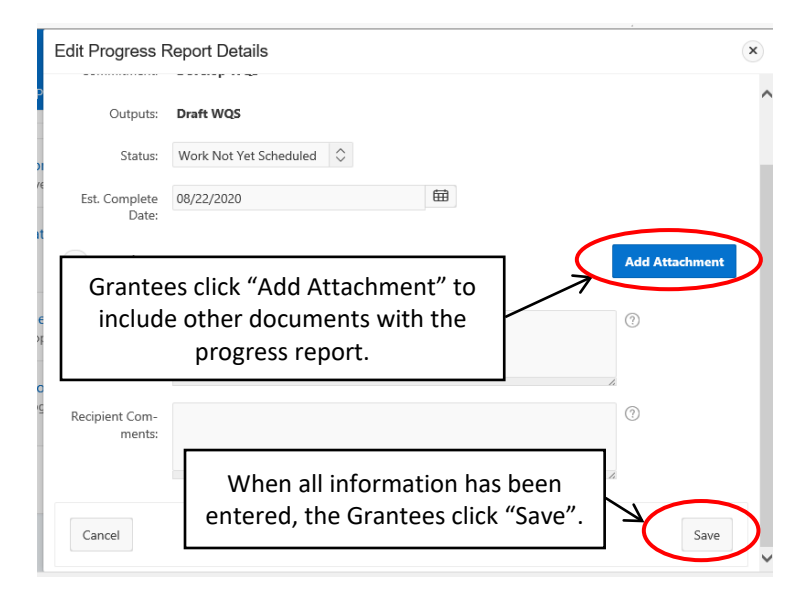

When all work on a Commitment is finished, open the **Update Progress** and set the Status to **Completed** and enter the actual date of completion. Be sure to provide Commitment specific detail in the Work accomplished field. Enter all other commentary to the Recipient Comments field – anything to aid the EPA in approving the work done. Attachments can also be added at this point. Be sure to save your progress after you enter the needed information.

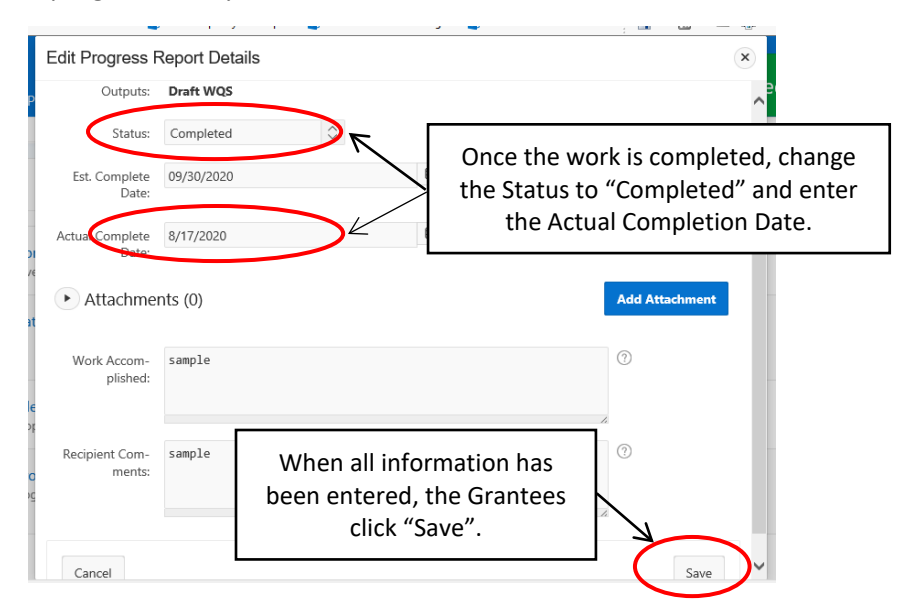

*Important: If a Commitment was designated as requiring a deliverable when the work plan was initially prepared, it cannot be marked complete until an attachment has been uploaded.* 

Once all progress has been updated, click **Submit Progress Report** to send the completed progress report to the EPA for review (see below). Progress reports are to be submited within 30-days of the end of the reporting period. The final report must be submitted within 90-days of the end of the project period.

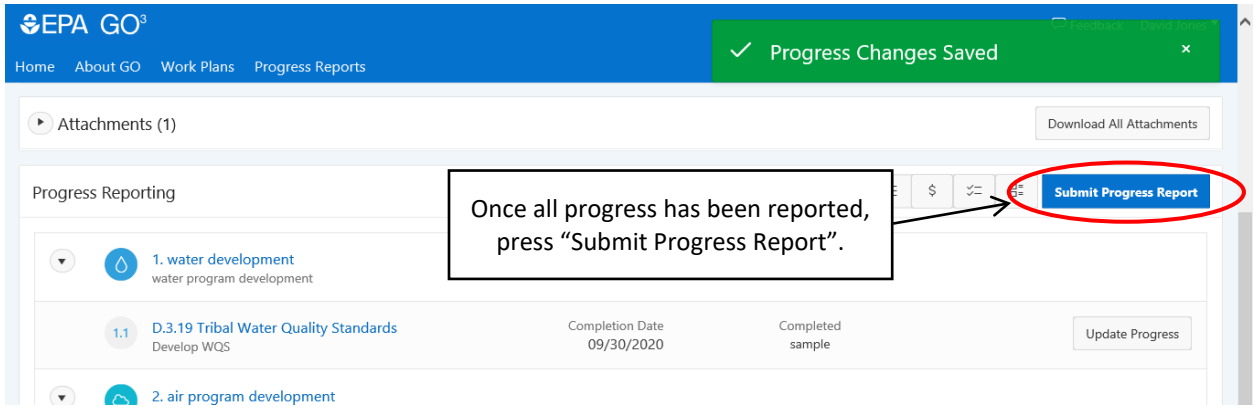

#### <span id="page-22-0"></span>6.2 Reviewing a Progress Report- EPA Users

Once a **Grantee** has submitted a progress report, the GO3 online platform sends a notification email to the assigned PO informing them that they need to review the progress report. To view the progress report, an PO clicks the link in the email, the **Go To Progress Reporting** button under the work plan navigation tab or the **Progress Reports** tab on the top of the screen to find the submitted progress report.

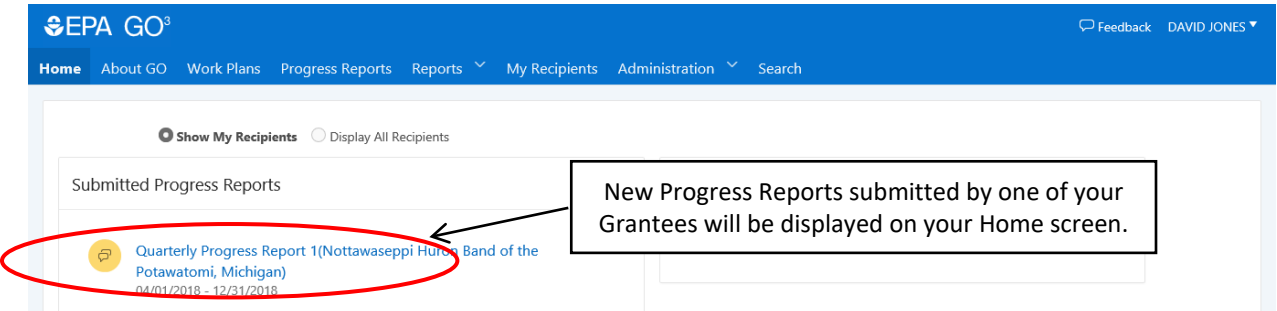

Once inside the Progress Report, the status of each commitment is displayed in the Progress Reporting section. To view more details or leave comments on the progress, click on the View

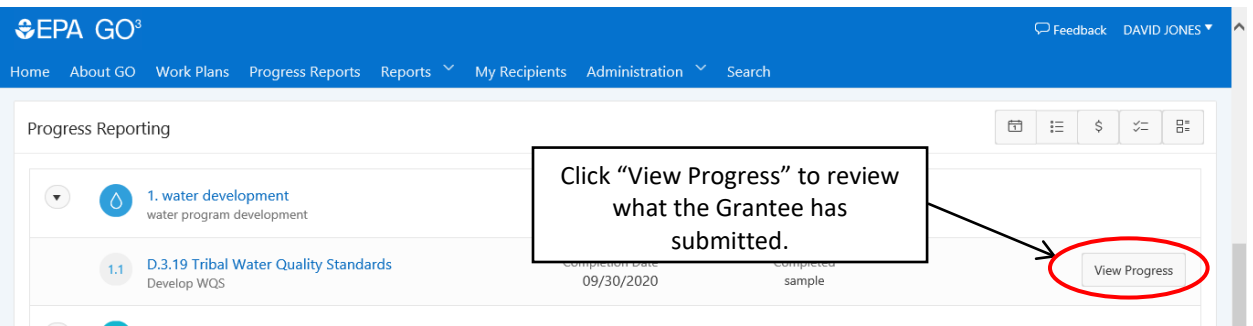

**Progress** to the right of the commitment. Here, all information about the status of the commitment is visible, as well as any comments left on the progress by the Grantee.

After the **View Progress** button is clicked, a comment box for the project officer to leave comments for the Grantee opens (see below). If the information reported in this commitment needs to be

addressed, the PO can type a comment into the **Project Officer Comments** box and click **Reject.** If the information provides sufficient detail, the PO can select **Approve**. This is repeated until progress for all commitments have been reviewed and either approved or rejected.

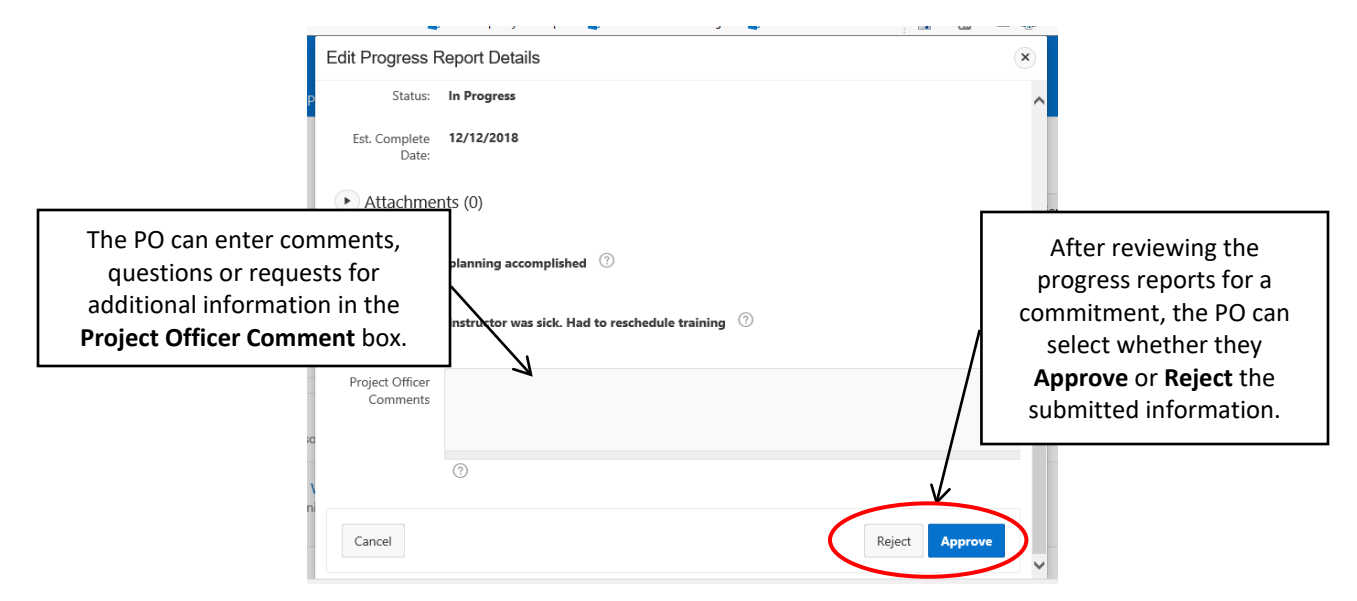

If all the reported information for all the commitments in the progress report is acceptable, click **Approve Progress Report** and the GO3 online platform changes the progress report status to **Accepted**. The **Grantee** may then begin the next progress report.

If some of the commitments require additional information, the PO should reject the **Grantee's** progress report by clicking **Return Progress Report to Recipient** and the **Grantee** will make edits before resubmitting for additional EPA review.

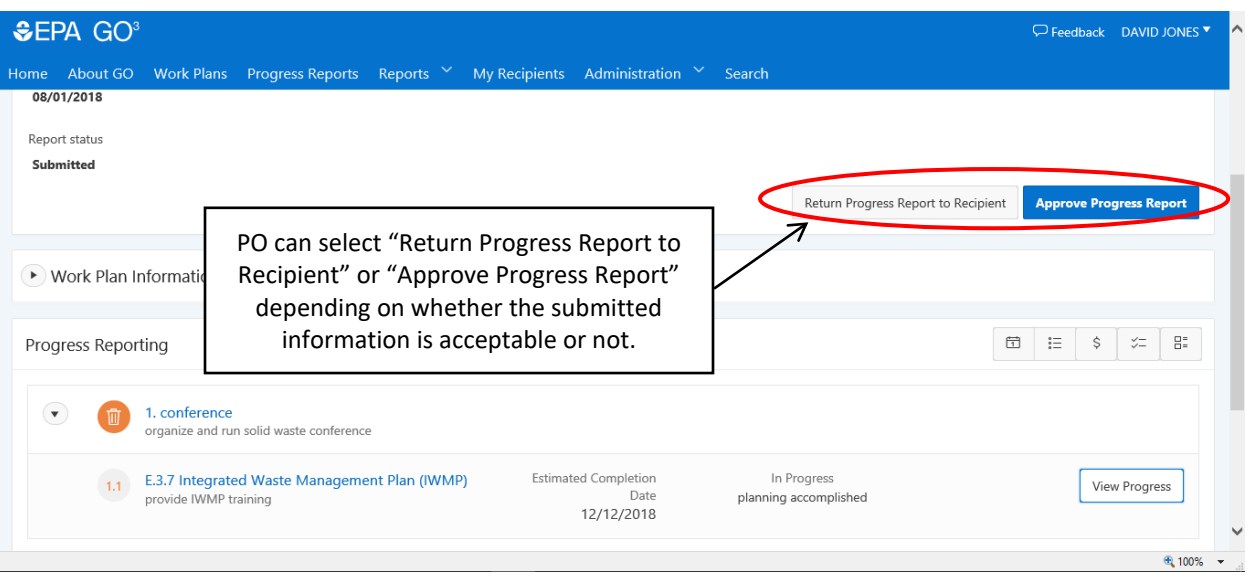

## <span id="page-24-0"></span>7 User Management

#### <span id="page-24-1"></span>7.1 Managing a Grantee's Project Officers - EPA Users

Regional Power Users and GO3 Administrators assign PO roles, including which PO is designated as the primary project officer and any alternative project officer for each **Grantee**. To perform this task, select the **Administration** tab located in the top navigation bar and click the **Recipient POs** option.

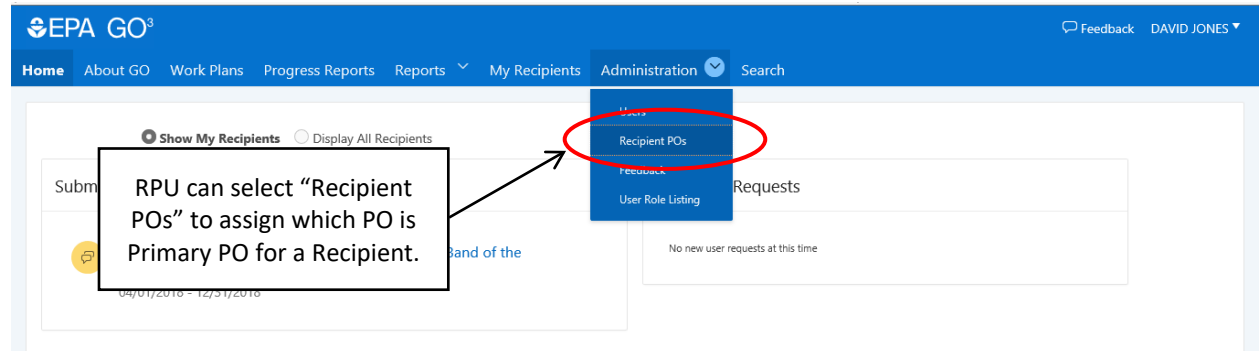

#### <span id="page-24-2"></span>7.2 Selecting a Recipient to Update - EPA Users

A listing of all the Recipients in your Region will be displayed. Identify the one you would like to update and then press the pencil to the left of the name. This will open a pop-up window.

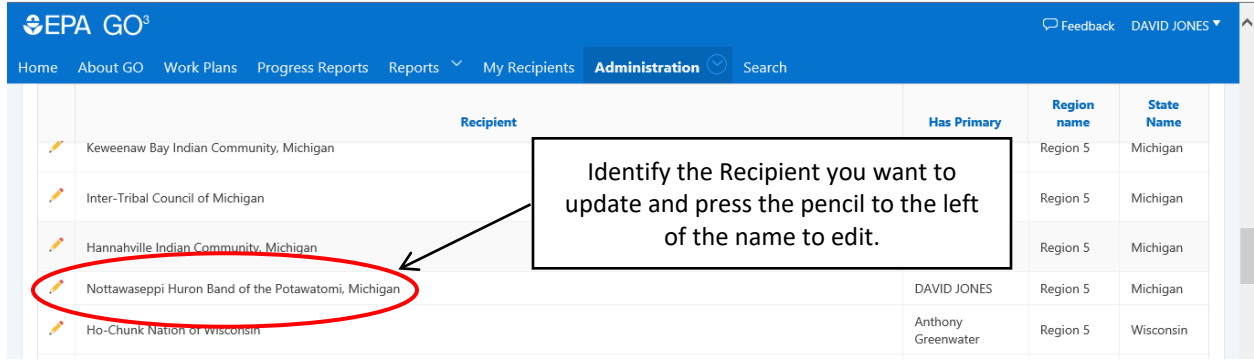

The update options that are displayed for this is to **Remove a Project Officer** or **Add Project Officer**.

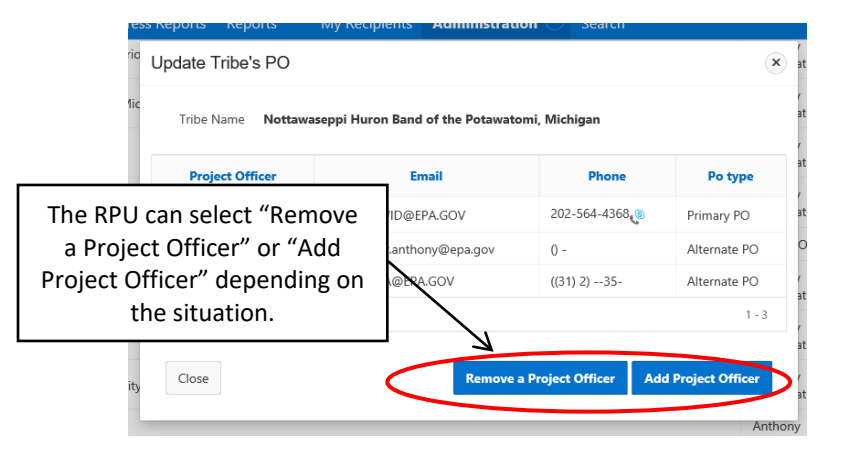

#### <span id="page-25-0"></span>7.3 Removing a Project Officer for a Recipient - EPA Users

To remove a PO for a Recipient, after selecting **Remove a Project Officer** as described above, the pop-up window, below, will be displayed. First, select the name of the PO to remove as a PO for this Recipient. Then, press the **Remove PO from Tribe** button.

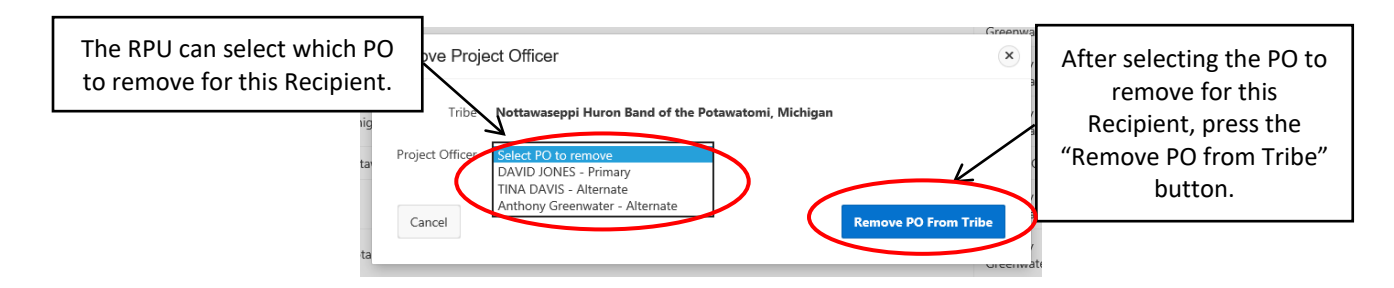

#### <span id="page-25-1"></span>7.4 Adding a Project Officer for a Recipient - EPA Users

To add a PO for a Recipient, after selecting **Add Project Officer** as described above, the pop-up window, below, will be displayed. First, select the name of the PO to **Add** for this Recipient. Then, press the **Add** button.

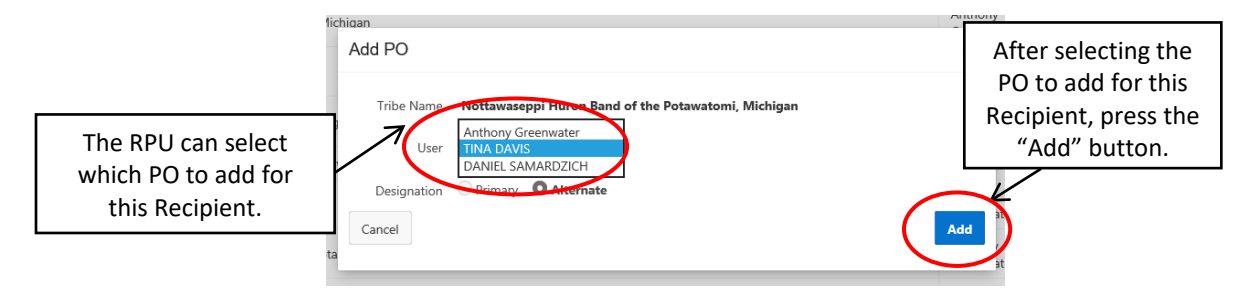

## <span id="page-26-0"></span>8 Providing User Feedback

AIEO has the constant goal of improving the GO3 online experience. A **Feedback** button has been incorporated into GO3. Please submit any feedback that we can use to optimize the system and make the process more efficient and simple for you to use.

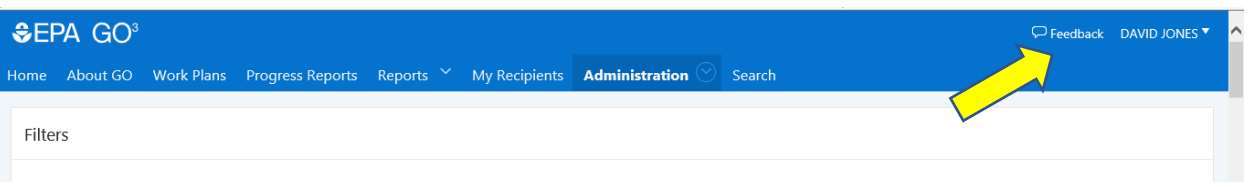

Press the **Feedback** button to get the Feedback popup window. After entering the **Subject** of the feedback, Then, press the **Type** dropdown arrow to select the type of Feedback that you will be providing. Highlight and then select the Feedback type.

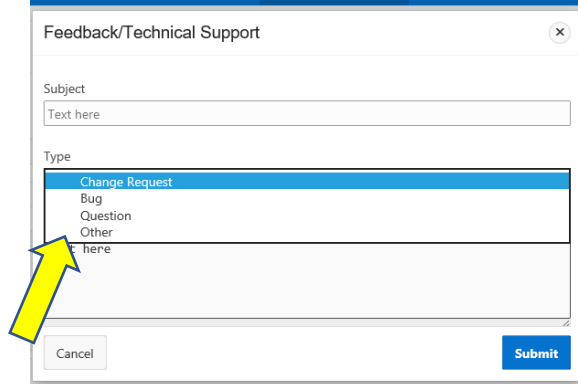

Click into the Feedback description space (inside the **red** box) and type in your observation, suggestion, question, etc. Then press the **Submit** button.

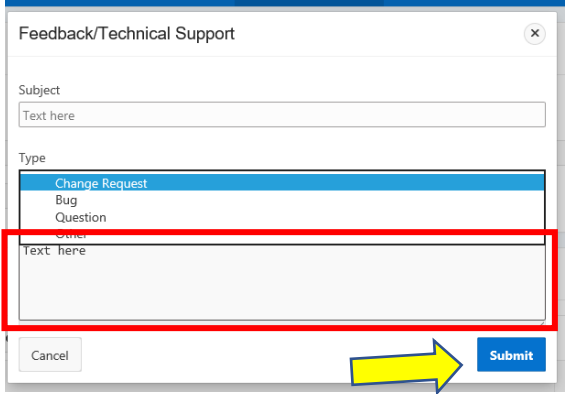

After submitting your feedback, you receive the following confirmation.

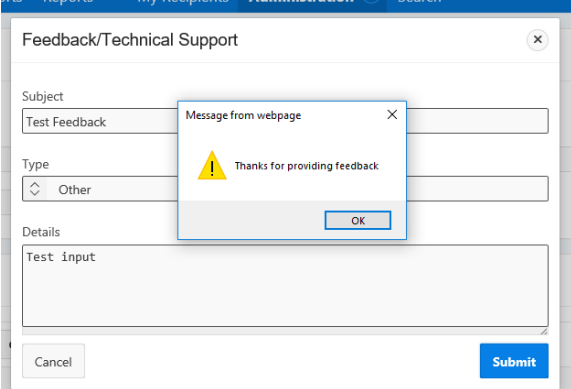

You will not receive any other notification unless AIEO needs some clarifying questions answered. All feedback submitted is reviewed within 2 weeks and a decision made within 30 days as to whether to implement the suggestion(s), either right away (for bugs), as part of a future update, or not to implement the suggestion(s).

### <span id="page-28-0"></span>9 ATTACHMENT

#### **40 C.F.R. Part 35, Subpart B, §35.507 Work plans.**

(a) Bases for negotiating work plans. The work plan is negotiated between the applicant and the Regional Administrator and reflects consideration of national, regional, and Tribal environmental and programmatic needs and priorities.

- (1) Negotiation considerations. In negotiating the work plan, the Regional Administrator and applicant will consider such factors as national program guidance; any regional supplemental guidance; goals, objectives, and priorities proposed by the applicant; other jointly identified needs or priorities; and the planning target.
- (2) National program guidance. If an applicant proposes a work plan that differs significantly from the goals and objectives, priorities, or performance measures in the national program guidance associated with the proposed work plan activities, the Regional Administrator must consult with the appropriate National Program Manager before agreeing to the work plan.
- (3) Use of existing guidance. An applicant should base the grant application on the national program guidance in place at the time the application is being prepared.
- (b) Work plan requirements
- (1) The work plan is the basis for the management and evaluation of performance under the grant agreement.
- (2) An approvable work plan must specify:

(i) The work plan components to be funded under the grant;

(ii) The estimated work years and estimated funding amounts for each work plan component;

(iii) The work plan commitments for each work plan component, and a time frame for their accomplishment;

(iv) A performance evaluation process and reporting schedule in accordance with §35.515 of this subpart; and

- (v) The roles and responsibilities of the recipient and EPA in carrying out the work plan commitments.
- (3) The work plan must be consistent with applicable federal statutes; regulations; circulars; executive orders; and delegations, approvals, or authorizations.

(c) Tribal Environmental Agreement as work plan. An applicant may use a Tribal Environmental Agreement or a portion of the Tribal Environmental Agreement as the work plan or part of the work plan for an environmental program grant if the portion of the Tribal Environmental Agreement that is to serve as the grant work plan:

- (1) Is clearly identified as the grant work plan and distinguished from other portions of the Tribal Environmental Agreement; and
- (2) Meets the requirements in §35.507(b).